# **สรุปขั้นตอนการจัดท าแอพพลิเคชั่น lpmuseum.net**

### **1. ศึกษาความต้องการของแอพพลิเคชั่น**

่ พบว่า ต้องการทำ webview เชื่อมโยงกับเว็บไซต์ที่เป็น responsive web design สามารถแสดงผลบนอุปกรณ์ต่าง ๆ ได้ และผู้ดูแลโครงการได้จดโดเมนเป็น .net เรียบร้อยแล้ว สามารถเข้าบริหารจัดการผ่าน Direct Admin Control Panel ซึ่งสามารถใช้บริการ upload หรือ download ผ่าน ftp protocol และเปิดโฮมเพจได้ผ่านพอร์ต 80 ส่วนการพัฒนาด้วย

thunkable.com นั้น การใช้ webview จะต้องใช้บริการ ssl ซึ่งระบบของ web hosting มี ให้บริการแบบฟรี และมีข้อจำกัด ขั้นตอนการใช้ ssl คือ download แฟ้มทั้งระบบจาก public\_html และ upload เข้าไปยัง private\_html แล้วแก้ไขรหัสต้นฉบับเพื่อให้สามารถ ท างานกับ https ได้ แต่ผลงานที่ได้จะมี logo ขอ thunkable จึงพัฒนาด้วยเครื่องมือนี้เพื่อ เปรียบเทียบผลระหว่าง android กับ ios เท่านั้น ซึ่งผู้พัฒนาเลือกพัฒนา application เพื่อส่งผล งานเผยแพร่ใน play store เนื่องจากมีความยืดหยุ่นในการพัฒนา และติดตั้งได้ง่ายโดยผู้ใช้ มากกว่า

# **2. เตรียมเครื่องมือพัฒนาโปรแกรมหลัก**

จากการศึกษา พบว่า เครื่องมือที่นิยมพัฒนา แอพพลิเคชั่นในปัจจุบัน คือ nodejs และ react native เชื่อมโยงกับ expo.io เผยแพร่บน google play store แล้วได้ทดสอบคู่ขนานไปกับการใช้บริการพัฒนา

แอพพลิเคชั่นบน thunkable.com พบว่า การใช้ react native จะมีประสิทธิภาพ และไม่ติด ปัญหา license หลังพัฒนาแล้วเสร็จ เนื่องจากเครื่องมือต่าง ๆ เป็น open source จึงได้ติดตั้ง โปรแกรมต่าง ๆ เพื่อใช้พัฒนา ดังนี้

- ติดตั้ง nodejs จาก <https://nodejs.org/en/download>
- เข้าดอสแล้วสั่งเริ่มต้น react native project ด้วย npm install -g create-react-native-app
- ติดตั้ง yarn ด้วย <https://classic.yarnpkg.com/en/docs/install/#windows-stable>

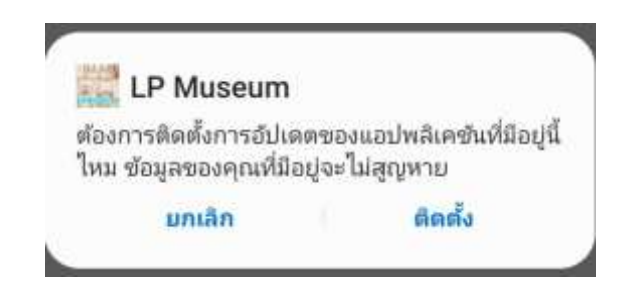

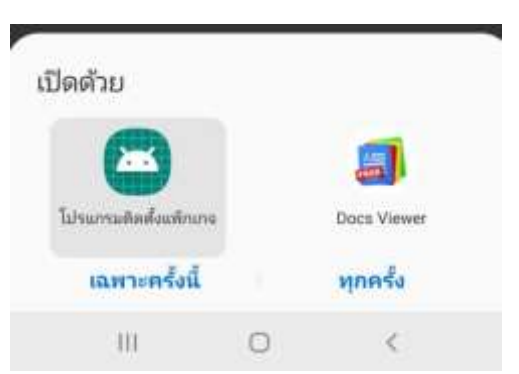

- ติดตั้ง expo ด้วย npm install -g expo-cli
- สร้าง project ด้วย create-react-native-app myapp
- ทดสอบ project ด้วย npm start

### **3. เตรียมแฟ้ม app.json ซึ่งเป็นข้อก าหนดแอพแต่ละ release**

{ "expo": { "name": "LP Museum", "slug": "lpmuseum", "privacy": "public", "sdkVersion": "39.0.0", "platforms": ["android", "ios","web"], "version": "1.0.1", "orientation": "portrait", "icon": "./assets/icon.png", "splash": { "image": "./assets/splash.png", "resizeMode": "contain", "backgroundColor": "#ffffdd" }, "updates": { "fallbackToCacheTimeout": 0 }, "assetBundlePatterns": [ "\*\*/\*" ], "android": { "package": "com.thaiall.lpmuseum", "versionCode": 2, "permissions": [] }, "ios": { "bundleIdentifier": "com.thaiall.lpmuseum","supportsTablet": true } } }

#### **4. เตรียมแฟ้ม App.js**

โดยเลือกเขียนค าสั่ง html เพื่อแสดงหน้าโฮมเพจแรก แทนการใช้ webview แบบกำหนด url โดยตรง ซึ่งจะไม่มีหน้า แรกในแอพพลิเคชั่น แต่เรียกหน้าแรกจาก url มาแสดง ซึ่ง พบว่าวิธีการเรียก url โดยตรง อาจไม่ผ่านเงื่อนไขการเผยแพร่ แอพพลิเคชั่นของ google play store จึงพัฒนาแบบนั้นในรุ่น ที่ 1 เมื่อต้องพัฒนเพื่อส่งเข้า google play store จึงใช้เทคนิค html ทั้งหมด ก่อนพัฒนาเป็นรุ่นต่อ ๆ ไป

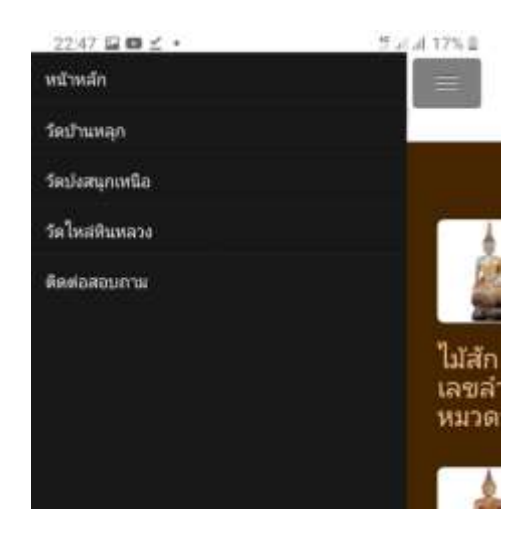

import React, { Component } from 'react'; import { WebView } from 'reactnative-webview'; export default class App extends Component { render() { return ( <WebView originWhitelist={['\*']} source={{ html: "<center><h1><div style='font-size:72;'>LP MUSEUM</div> <br/>การจัดการพิพิธภัณฑ์ชุมชน<br/> ในระบบอิเล็กทรอนิกส์ของจังหวัดลำปาง<br/>kn พระครูสิริธรรมบัณฑิต, ผศ. <br/> ผู้อำนวยการวิทยาลัยสงฆ์นครลำปาง<br/>ky ทั่วหน้าแผนวิจัยและคณะ<br/>><br/><a

href='http://www.lpmuseum.net/banlook.html'>วัดบ้านหลุก</a> <br/> <br/><a href='http://www.lpmuseum.net/pongsanook.html'>วัดปงสนุกเหนือ</a> <br/><a href='http://www.lpmuseum.net/raihen.html'>วัดไหล่หินหลวง</a> <br/>html><a>> href=http://www.lpmuseum.net/research.html><img> src=http://www.lpmuseum.net/images/research%20index.jpg></a></h1></ center>" }} style={{marginTop: 50}} /> ); } }

# **5. ติดตั้งและสั่งประมวลผล**

ซึ่งการ build แต่ละครั้งอาจพบปัญหาแตกต่างกัน จากความไม่เข้ากันของ application จึงต้องมีการติดตั้ง ทดสอบ และเลือกรุ่นที่เข้ากันได้มาใช้งาน ดังตัวอย่างการติดตั้ง react-nativewebview แบบกำหนดรุ่น ซึ่งตัวอย่างนี้ใช้รุ่น 10.7.0 และพบว่าสามารถประมวลผลได้ตามปกติ บน web

- npm install --save [react-native-webview@10.7.0](mailto:react-native-webview@10.7.0)
- npm audit fix
- npm install
- npm audit fix
- npm run web

# **6. ส่งผลงานขึ้นไปยัง expo.io**

เริ่มต้นจากการสมัครใช้งาน expo.io ในฐานะผู้พัฒนา ที่จะส่ง application ขึ้นไปเผยแพร่ และมี application ของ expo ในฝั่ง ผู้พัฒนา ที่สามารถติดตั้งบน android mobile เพื่อทดสอบ applicaiton เหล่านั้นได้โดยตรง และเชื่อมโยงบัญชีผลงานของผู้พัฒนา ซึ่งการ build ผลงานหลังการปรับปรุงในแต่ละ release ตาม ข้อเสนอแนะของ tester นั้น มีขั้นตอนดังนี้

expo fetch:android:keystore expo build:android -t app-bundle

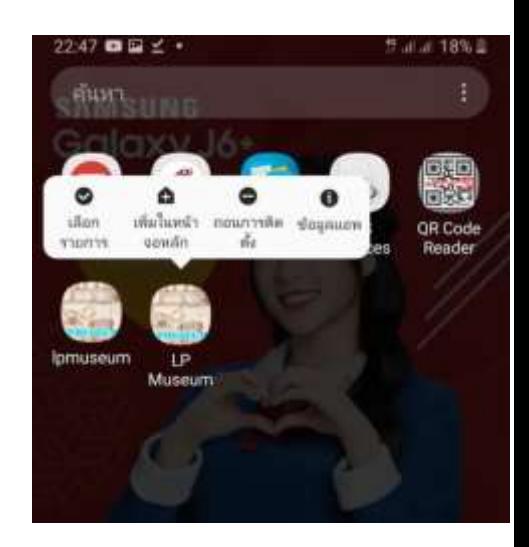

expo build:android expo build:ios

# **7. เข้าไปในเว็บไซต์ expo.io**

โดยใช้บัญชีที่ผูกกับระบบ ที่ใช้ในการ build แล้ว download แฟ้ม myapp.apk , myapp.aab และ myapp.tar.gz เพื่อนำไปใช้เผยแพร่ หรือเตรียม ี สำหรับนำเข้า play store ซึ่งการส่งเข้า play store ต้องแสดงถึงความก้าวหน้าโดย กำหนดรุ่นตามลำดับ ทำให้ต้องมีการ build หลายครั้ง เพื่อให้ได้ release หลายรุ่น แต่การใช้แฟ้ม myapp.apk สามารถนำไปใช้บน android mobile ได้ทันที หรือแชร์ ใน website ผ่าน qr code ก็สามารถท าได้ และใช้งานได้จริง ซึ่งการติดตั้ง myapp.apk แบบไม่ผ่าน play store ก็จะมีขั้นตอนที่ผู้ใช้ต้องเข้าใจ

### **8. เตรียมภาพส าหรับประกอบการพัฒนาแอพ และเผยแพร่ใน store**

การเตรียมภาพ เริ่มต้นจากเข้าไปเลือกภาพจาก lpmuseum.net และตัดต่อภาพ ตาม ขนาดที่ต้องการ โดยใช้ Adobe Photoshop, Microsoft Paint และ Irfan view เพื่อจัดเตรียม ภาพ icon , splash , cover และภาพตัวอย่างหน้าจอบนอุปกรณ์

### **9. เข้าไปสมัครใช้งาน google developer account**

เข้าไปที่ https://play.google.com/console และชำระค่าธรรมเนียม \$25 เพื่อการได้รับสิทธิ์ในการ upload application ขึ้นไปยัง play store ด าเนินการส่งแฟ้ม myapp.apk พร้อมรายละเอียดต่าง ๆ ของแอพพลิเคชั่น โดย ส่งเข้าไป เพื่อรับการทดสอบในแต่ละ release จนถึงการส่งขึ้น production release แล้วรอการทดสอบ และตรวจสอบเงื่อนไขต่าง ๆ อีกระยะหนึ่ง จึงจะได้รับ การอนุมัติเผยแพร่ใน play store

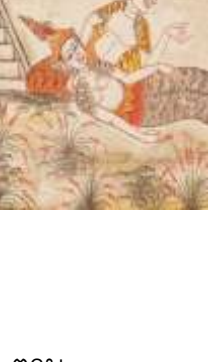

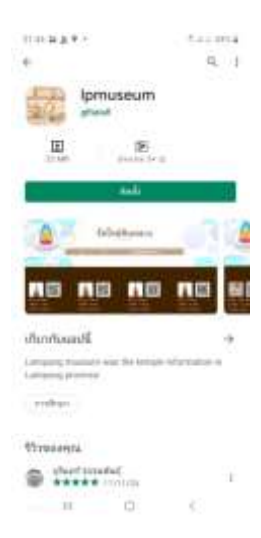